# **GUÍA DE ORIENTACIÓN PARA LA ESCOGENCIA DE VACANTE DE UN MISMO EMPLEO OFERTADO CON VACANTES LOCALIZADAS EN DIFERENTE UBICACIÓN GEOGRÁFICA**

Esta Guía de Orientación tiene como propósito describir el procedimiento para la realización de las Audiencias Públicas de Escogencia de las Vacantes de un mismo empleo con diferente ubicación geográfica, correspondientes al Proceso de Selección DIAN No. 1461 de 2020, así como la funcionalidad y características del aplicativo SIMO, para las Audiencias.

Este procedimiento, está dirigido únicamente a los elegibles que se encuentren en posición de mérito en las Listas de Elegibles respecto de las vacantes de los empleos ofertados.

A continuación, se describen los pasos a seguir por parte de los elegibles para el desarrollo de las Audiencias Públicas:

## **1. Ingreso al aplicativo SIMO:**

Para hacer parte de la Audiencia, el aspirante debe ingresar al SIMO, desde la página web: [https://simo.cnsc.gov.co,](https://simo.cnsc.gov.co/) con su usuario y contraseña, dentro del término señalado en la citación.

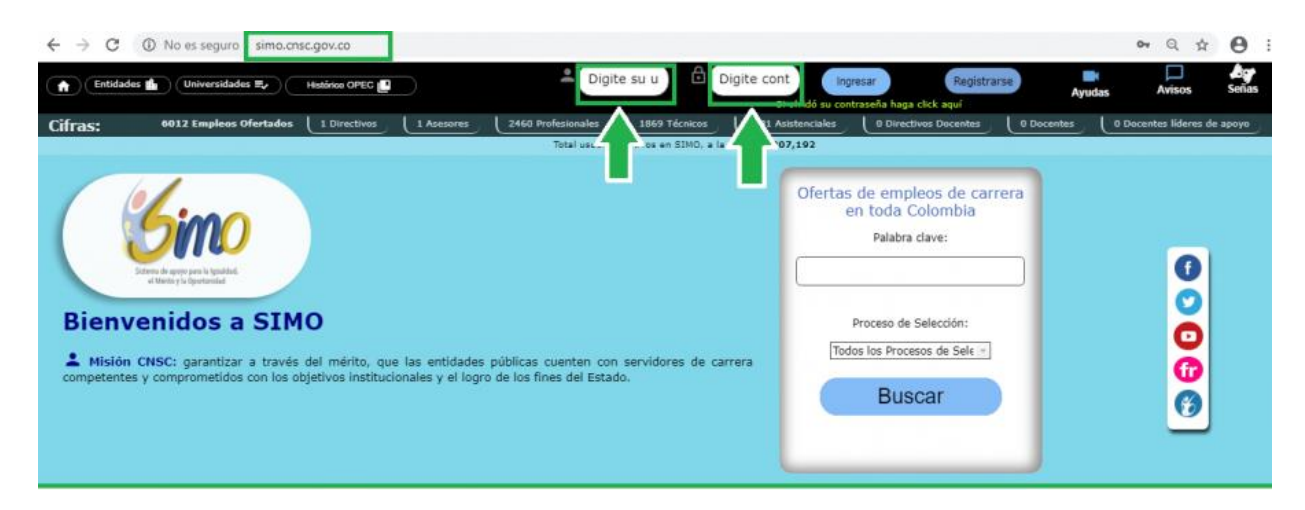

En el menú lateral izquierdo debe seleccionar el botón "**Audiencias**"; en esta opción se visualiza la Audiencia en la que el elegible tiene derecho a participar, conforme el empleo para el cual aspiró. Allí podrá consultar las vacantes de empleo ofertadas en la Audiencia e ingresar la prioridad de elección de las vacantes, siempre y cuando la fecha de inicio y finalización, esté vigente.

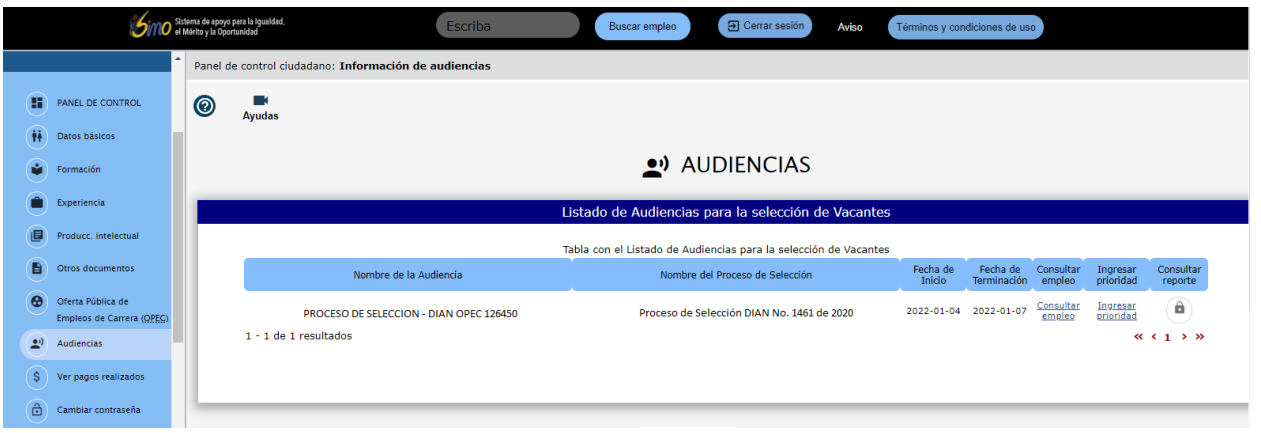

Consultar

Al seleccionar el link **"Consultar Empleo"** , se abrirá una nueva ventana denominada "**Empleos Vacantes de la Audiencia".** Inicialmente, visualizará la **"Información Audiencia"** que se compone de: nombre de la audiencia, nombre del proceso de selección, fecha de inicio y fecha de terminación.

Enseguida, podrá visualizar la sección **"Vacantes Disponibles"**, la cual enlista en una tabla la información más relevante de todas las vacantes del empleo.

Las vacantes que se visualizan son aquellas que se ofertan en la Audiencia consultada y se muestra información relevante de los empleos vacantes, por ejemplo: código del empleo, número de plazas, denominación y municipio, entre otras.

#### **Descripción de los campos que aparecen en el listado:**

- **Número OPEC:** Código del empleo.
- **Número de vacante:** Número identificador de la vacante.
- **Número de plazas:** Cantidad de ubicaciones geográficas (plazas) disponibles para dicha vacante.
- **Departamento:** Región geográfica donde se encuentra la vacante.
- **Municipio:** Ciudad donde se encuentra ubicada la vacante.
- **Empleo:** Resumen breve del empleo.

A continuación, podrá visualizar la imagen de la pantalla denominada **"Empleos Vacantes de la Audiencia":**

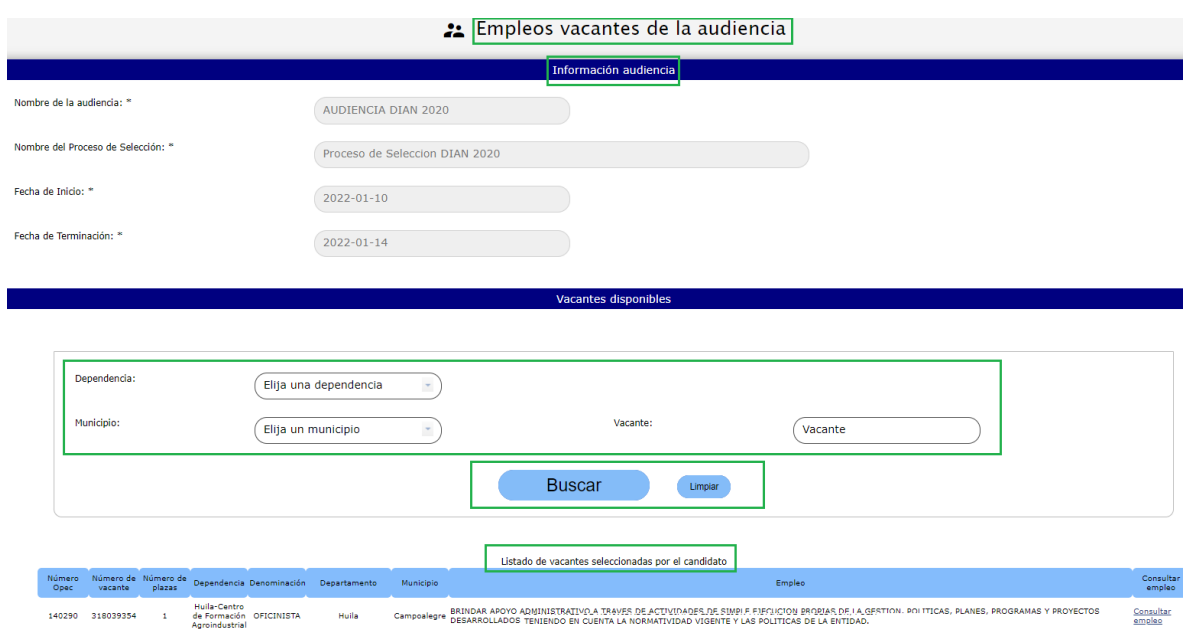

Usted podrá filtrar haciendo clic en el menú desplegable **"Municipio"**, por la ubicación geográfica de su interés. También, podrá ingresar las primeras letras del municipio y automáticamente se desplegará el listado mostrando aquellas que cumplen dicha condición:

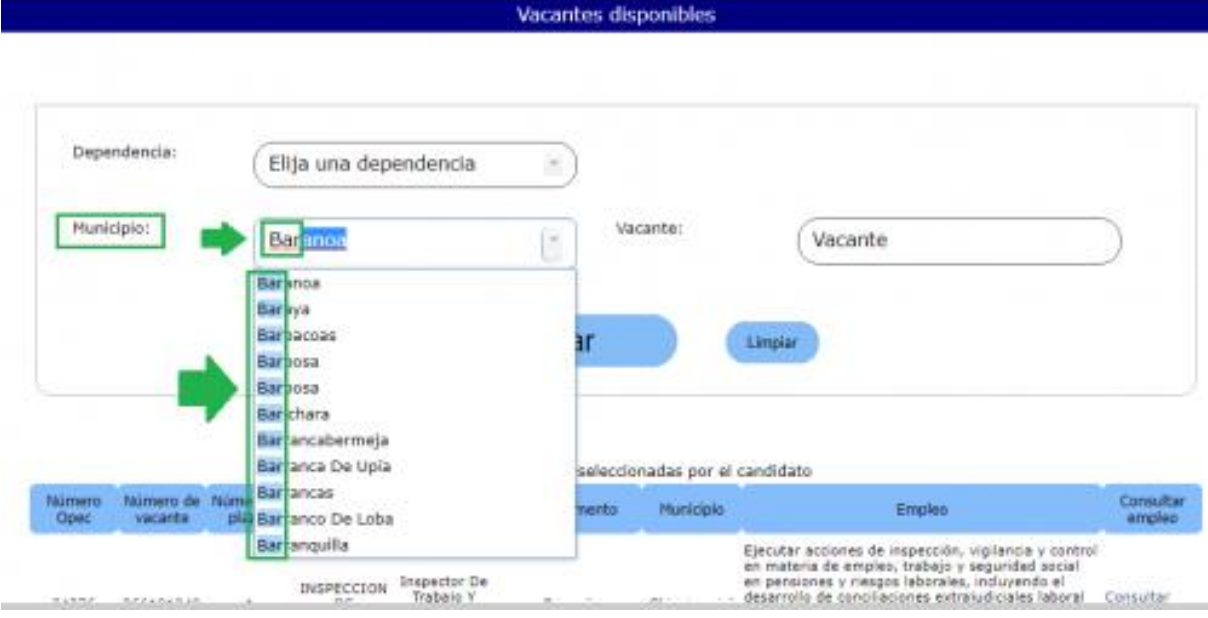

Una vez haya ingresado el criterio de búsqueda, haga clic en el botón **el puscar de Suscar** . Si desea reiniciar la búsqueda sin usar filtros, deberá hacer clic en el botón **Dimpler** 

Al hacer clic en la opción **"Consultar Empleo"** usted podrá conocer información adicional del empleo como el grado, asignación salarial, vacantes por municipio, así como las funciones del mismo, entre otros datos como se observa a continuación:

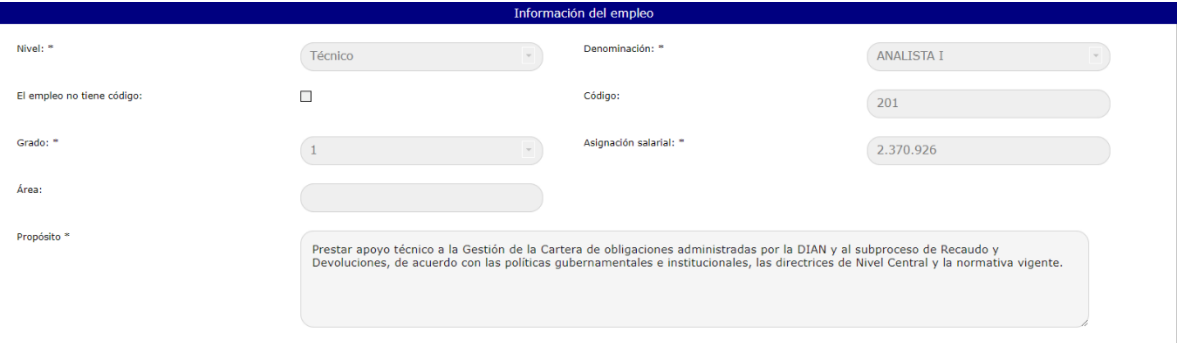

### **1.1. Ingresar prioridad**

Al seleccionar el link **"Ingresar Prioridad"** , opción que se habilitará siempre y cuando la fecha de inicio y finalización este vigente para tal fin, el elegible deberá ingresar su selección de vacantes de acuerdo a la posición ocupada en la correspondiente Lista de Elegibles.

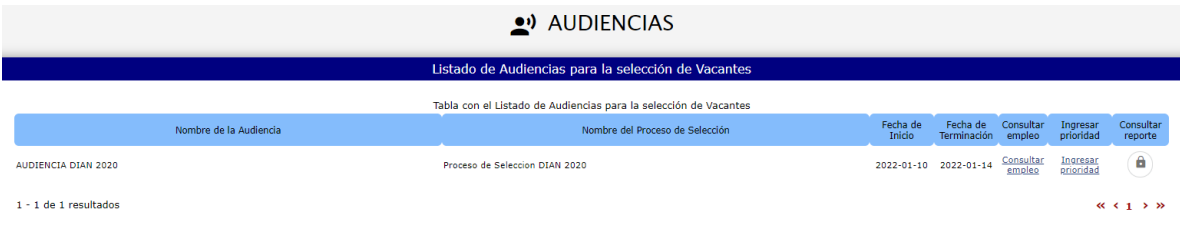

El sistema lo llevará a la pantalla "**Empleos Vacantes de la Audiencia"**. Inicialmente encontrará la **"Información Audiencia"**, seguida de un texto en color "Rojo", donde se indicará en detalle la forma correcta de ingresar sus prioridades. El texto es el siguiente:

El aspirante deberá asignar un orden de prioridad de acuerdo con la posición en que se encuentre, conforme al puntaje obtenido entre los participantes en la audiencia. Su posición actualmente es 9, debe priorizar esta misma totalidad de vacantes ofertadas; o asignar prioridad a todas las vacantes, si la cantidad de vacantes ofertadas es inferior a la posición ocupada, para que se le habilite la opción de "Aprobar", teniendo en cuenta que 1 representa la prioridad más alta o primera opción que se seleccionaría y 9 la más baja, y luego seleccionar el botón de "Aprobar". Tenga en cuenta que puede ir salvando la información seleccionando el botón "Guardar" y que no puede haber prioridades repetidas; mientras no se cumpla con esta exigencia, se entenderá que el elegible no participó en la Audiencia.

En el texto ejemplo, la posición ocupada por el aspirante es la número 9, sin embargo, la totalidad de vacantes es cinco (5), por lo tanto, podrá asignar prioridad hasta 5 vacantes.

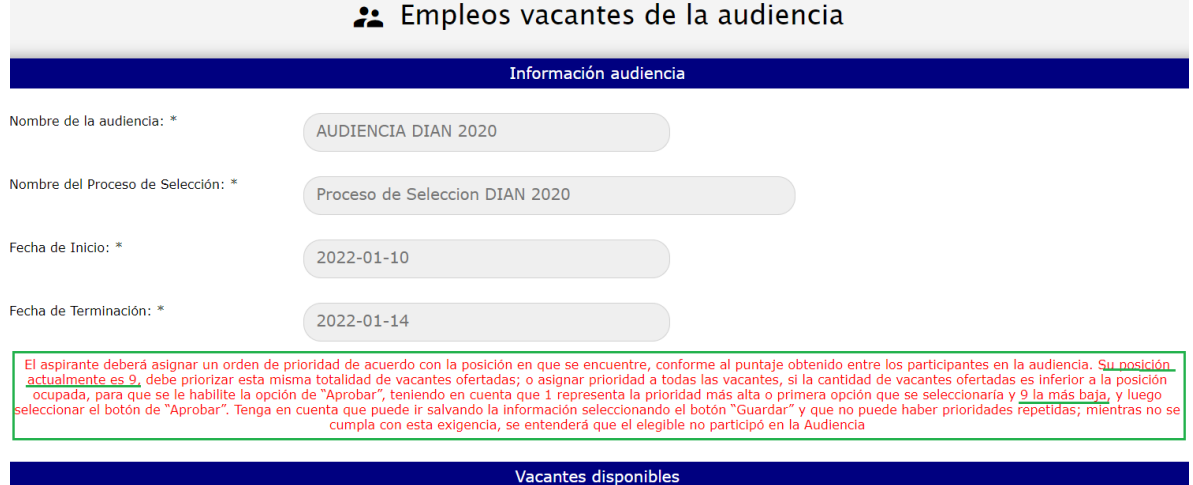

El elegible deberá asignar la prioridad por cada vacante del empleo registrado un valor numérico en el recuadro que se encuentra en la columna **"Prioridad asignada"**, empezando por el número 1, que corresponde a la ubicación geográfica de mayor preferencia o primera opción, hasta llegar a la última vacante que desee como opción o la de menor preferencia. Esta última, será la posición en que se encuentre de acuerdo a la posición asignada en la Audiencia, siempre y cuando la cantidad de vacantes ofertadas sea mayor al número de posición ocupada en la Audiencia. Si la posición ocupada es mayor a la cantidad de vacantes ofertadas, sólo podrá ingresar prioridad hasta el número total de éstas.

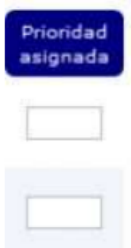

#### **Ejemplo práctico:**

- Si la Audiencia tiene 10 vacantes y el elegible quedó en la posición número 7 en la Lista de Elegibles. Deberá asignar sus prioridades de preferencia a las vacantes, iniciando en el número 1 hasta completar 7, que es la posición ocupada. Es decir, no podrá asignar prioridad a las 10 vacantes, ya que su posición es menor al total de las vacantes ofertadas.
- Si la Audiencia tiene 10 vacantes y el elegible quedó en la posición número 13. Deberá asignar sus prioridades de preferencia a las vacantes de la 1 a la 10. Es decir, que solo podrá asignar prioridad hasta la vacante 10, ya que la posición del elegible es mayor a la cantidad de vacantes ofertadas.

El **número 1 indica su mayor preferencia o primera opción de ser elegido** y así asignar los siguientes números en orden ascendente hasta la última ubicación geográfica deseada.

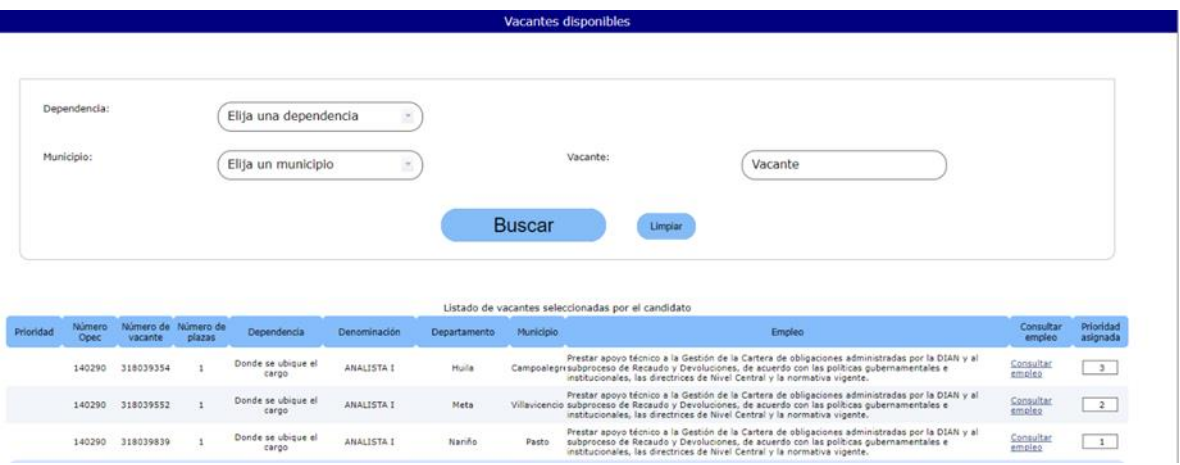

Es importante que tenga en cuenta las condiciones que el sistema validará al momento de confirmar la aprobación:

- Verifique la información suministrada en el texto rojo del aviso, el cual indica que debe asignar prioridad, así:
	- ❖ **A la totalidad de los empleos**, si la posición ocupada en la Lista de Elegibles es mayor a la totalidad de las vacantes ofertadas. En este caso no debe quedar ningún empleo con prioridad vacía.
	- ❖ **Hasta la posición ocupada**, si la cantidad de vacantes ofertadas es mayor a la posición del aspirante en la Lista de Elegibles.
- El número de prioridad asignado a un empleo, no puede ser mayor al puesto en el que quedo en la Audiencia.
- No deben existir prioridades repetidas.
- Las prioridades deben empezar con el número 1 y ser consecutivas en orden ascendente.
- Las prioridades ingresadas deben ser números enteros mayores a 0.
- No se permite registrar prioridad menor a 1 o con decimales.

El elegible puede ir guardando las prioridades asignadas a los empleos seleccionando el botón **Calgadar D[.](https://simo.cnsc.gov.co/cnscwiki/lib/exe/detail.php?id=simo%3Adocumentos%3Amanual_ciudadano&media=simo:documentos:botonguardar_audiencias.png)** Si hace clic en el botón "**Guardar**", sin haber ingresado ninguna prioridad, el sistema le indicará lo siguiente:

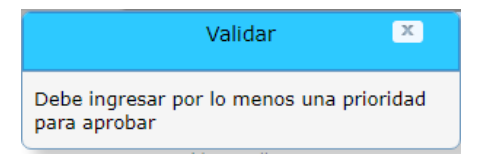

Si ya ha ingresado prioridades y hace clic en  $\Box$  Guardar  $\Box$ , el sistema le notificará que la información ha sido registrada correctamente. Recordándole que debe aprobar la selección para concluir el proceso y generar la constancia de participación en la Audiencia:

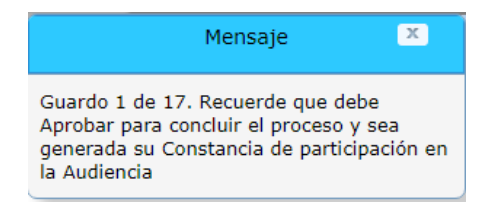

Si el elegible ingresa un número mayor a la cantidad de vacantes disponibles o un número fuera del rango, el sistema le indicará la vacante donde se encuentra el error para que valide y corrija, así:

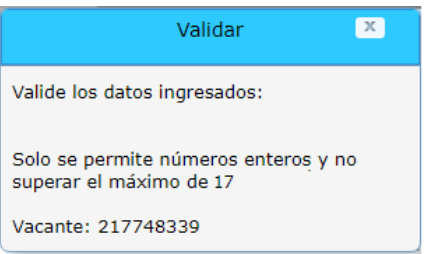

Una vez haya finalizado la asignación de los empleos y esté seguro de las prioridades registradas, podrá seleccionar el botón **en aprobar** [;](https://simo.cnsc.gov.co/cnscwiki/lib/exe/detail.php?id=simo%3Adocumentos%3Amanual_ciudadano&media=simo:documentos:botonaprobar_audiencias.png) posteriormente, el sistema le solicitará confirmación de la aprobación mediante el siguiente mensaje:

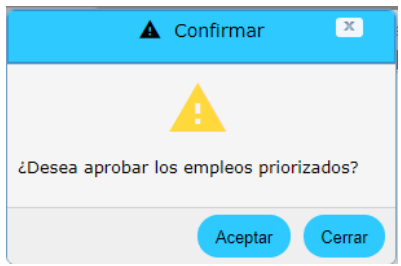

El elegible debe tener en cuenta que, una vez marque el total de las vacantes que le permite el sistema, debe validar la información, ya que una vez apruebe la selección no podrá modificar ninguna de las opciones marcadas y se deshabilitará la opción **"Ingresar prioridad".**

Una vez el elegible apruebe las opciones seleccionadas, el sistema genera automáticamente el reporte de constancia de participación en la Audiencia, el cual es mostrado a través de una ventana emergente, así:

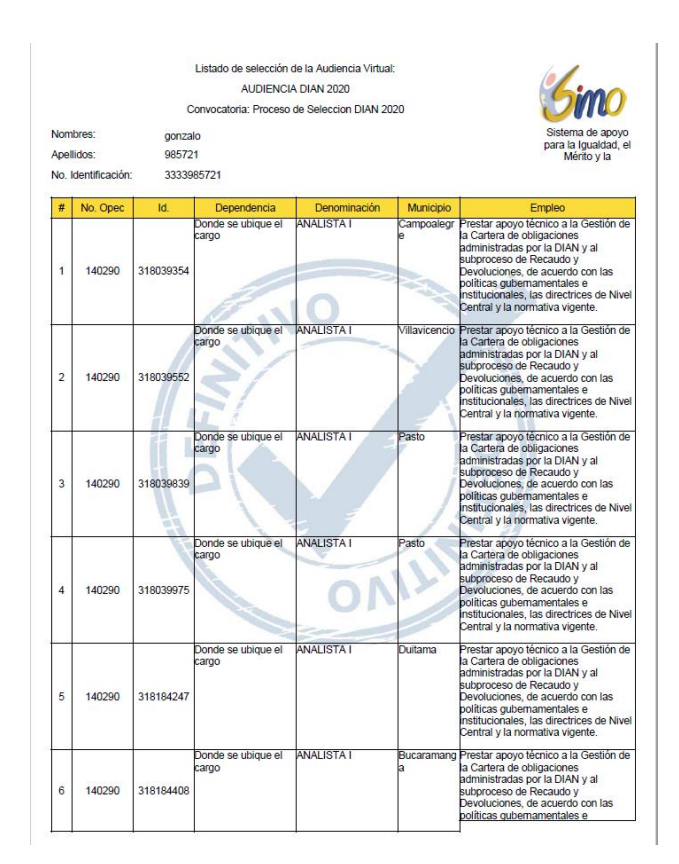

Observe que, una vez generado el reporte, en la pantalla principal de "**Audiencias"**, se deshabilita el enlace **"Ingresar prioridad"** y se habilita el enlace **"Consultar reporte"**.

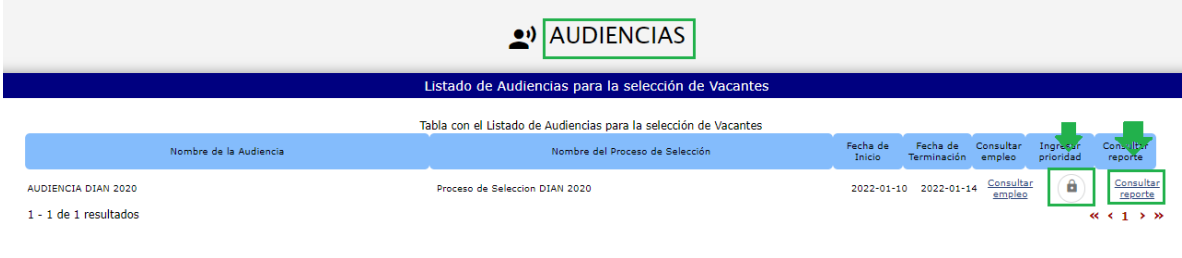

La funcionalidad **"Consultar Reporte"** se encuentra disponible únicamente cuando el elegible ha asignado las prioridades a las vacantes de la Audiencia y ha generado el reporte correspondiente.

Para consultarlo debe hacer clic en el link **"Consultar reporte"**, el cual se mostrará en una ventana emergente, tal como se ilustro previamente.

## **2. ACLARACIÓN**

Si por algún motivo el aspirante no asigna la priorización para la escogencia de la ubicación geográfica de las vacantes de acuerdo con su posición, dentro del plazo establecido en la citación, la DIAN le asignará una ubicación por sorteo, dando cumplimiento a lo establecido en el artículo 5 del Acuerdo No. 0166 de 2020.

# **3. REPORTE DE LA AUDIENCIA PÚBLICA PARA LA ESCOGENCIA DE LA UBICACIÓN GEOGRÁFICA**

Finalizada la escogencia de la ubicación geográfica, el elegible podrá descargar del SIMO una constancia de la priorización realizada para la escogencia de la ubicación geográfica de la audiencia pública.